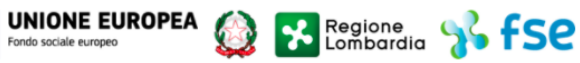

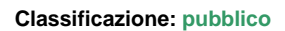

## - MES Manuale Esterno -

# **Manuale Bandi Online**

## **Avviso 'Lombardia Plus Linea Cultura 2019/2020**

## **bando n. 6344**

# Comunicazione Conclusione

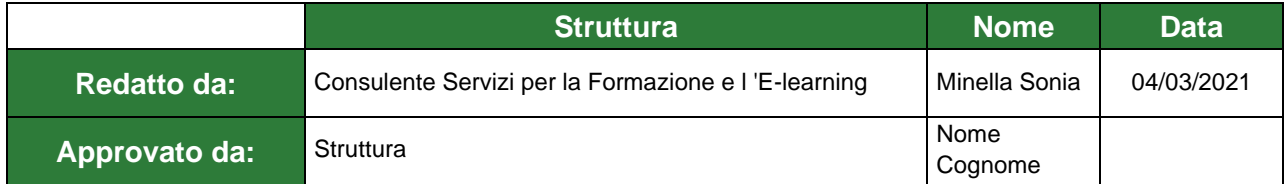

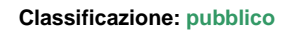

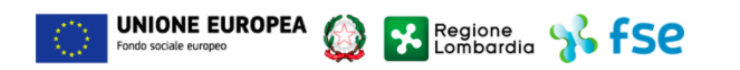

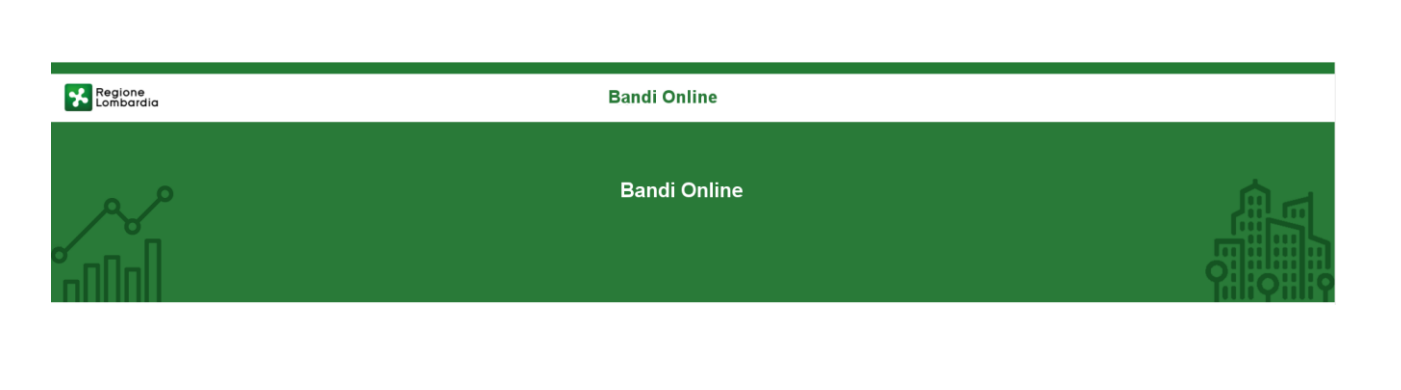

# Bandi on line

-

Manuale per la compilazione del modulo di Comunicazione Conclusione dell'

# **"Avviso 'Lombardia Plus Linea Cultura 2019/2020 bando n. 6344**

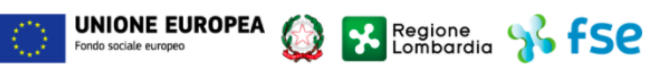

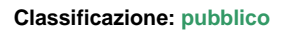

### **Indice**

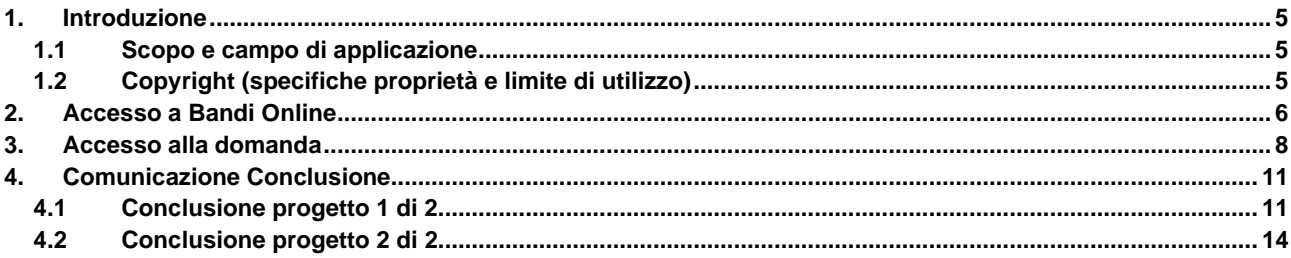

### **Indice delle Figure**

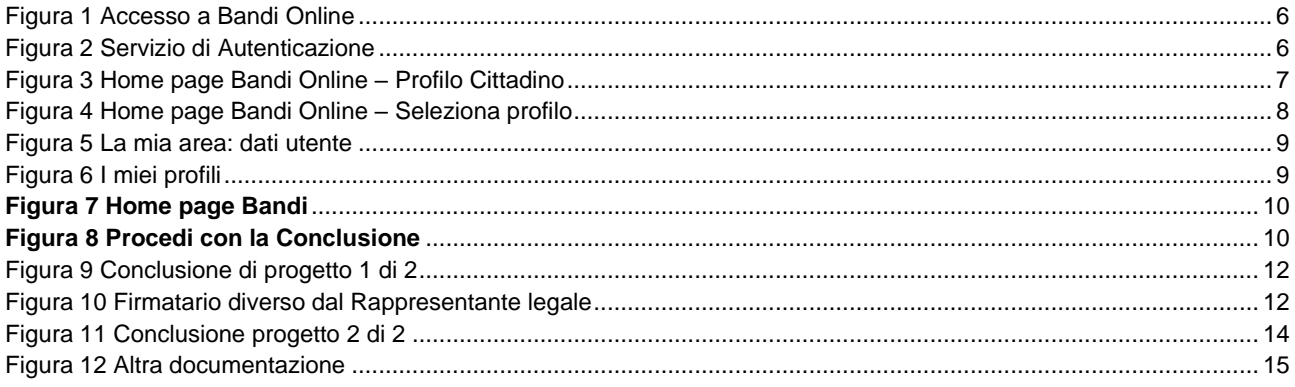

## <span id="page-4-0"></span>**1. Introduzione**

Il Sistema, "*Bandi Online*", è un servizio web, messo a disposizione da Regione Lombardia che permette a cittadini, imprese ed enti pubblici e privati di presentare on-line richieste di contributo e di finanziamento a valere sui fondi promossi dalla Regione Lombardia e dalla Comunità Europea.

### <span id="page-4-1"></span>**1.1 Scopo e campo di applicazione**

Scopo di questo documento è descrivere le modalità operative per la compilazione dei seguenti moduli del bando

"**Avviso 'Lombardia Plus 2019/2020 Linea cultura bando n. 6344**

- ":
- **Accesso a Bandi Online**
- **Compilazione Comunicazione Conclusione**

### <span id="page-4-2"></span>**1.2 Copyright (specifiche proprietà e limite di utilizzo)**

Il materiale è di proprietà di ARIA S.p.A. Può essere utilizzato solo a scopi didattici nell'ambito del Progetto "Bandi Online". In ogni caso la presente documentazione non può essere in alcun modo copiata e/o modificata previa esplicita autorizzazione da parte dell'area Servizi per la Formazione e l 'E-learning.

## <span id="page-5-0"></span>**2. Accesso a Bandi Online**

Tutti i cittadini che intendono avvalersi dei servizi offerti da Bandi Online devono effettuare l'accesso al sistema previa registrazione e autenticazione.

Per accedere a Bandi Online è necessario digitare l'indirizzo web: **[www.bandi.servizirl.it](http://www.bandi.servizirl.it/)**

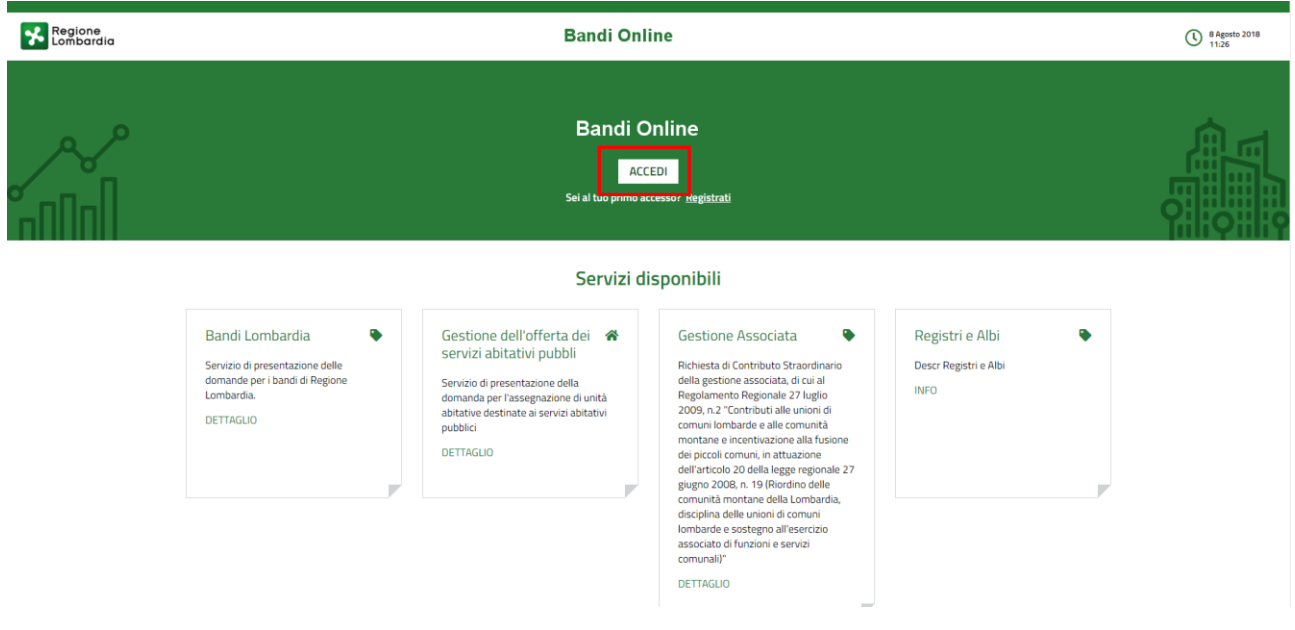

**Figura 1 Accesso a Bandi Online**

<span id="page-5-1"></span>**ACCEDI** Dalla home page Bandi Online cliccando su "Accedi al Servizio" **il componento di sulla sistema riporta alla pagina di** autenticazione da cui è possibile accedere al servizio.

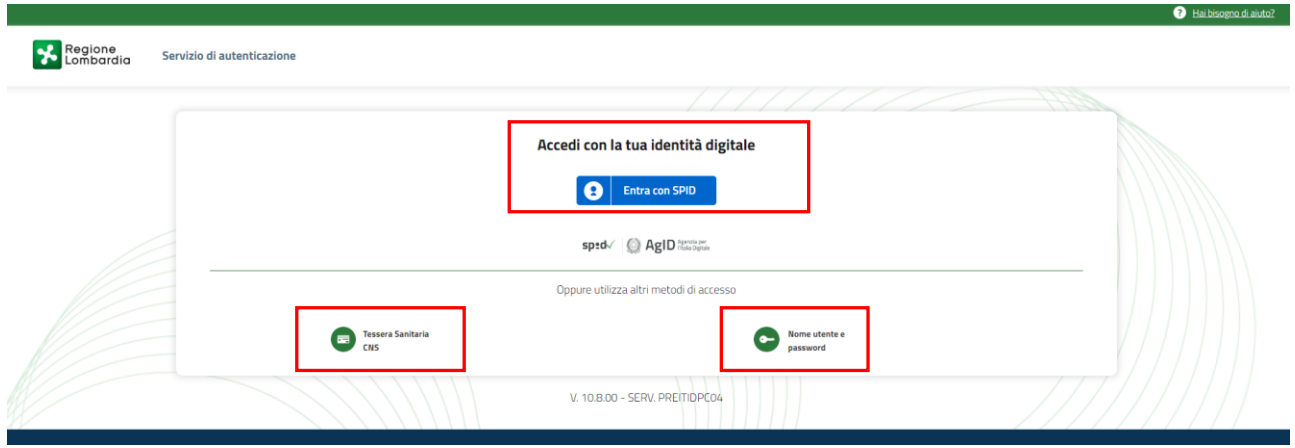

<span id="page-5-2"></span>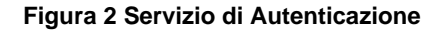

Da questa pagina è possibile accedere ai servizi offerti da Bandi Online scegliendo la modalità di autenticazione preferita tra:

• **Autenticazione con LA TUA IDENTITA' DIGITALE**, cliccando su **e** Entra con SPID inserendo le credenziali (username e password) SPID nella pagina che apre il sistema. **Tessera Sanitaria** e utilizzando la **Autenticazione con TESSERA SANITARIA CNS**, cliccando su e **CNS** e utilizzando la tessera CNS per autenticarsi; Nome utente e G **Autenticazione con USERNAME E PASSWORD**, cliccando su **e password** e utilizzando ID (Nome Utente) e Password per autenticarsi.

#### **ATTENZIONE**

Per poter accedere al servizio è necessario essere registrati e validati a sistema.

L'accesso tramite smartcard richiede il lettore di Smart card, la tessera sanitaria CRS o CNS abilitata con pin e il sistema di gestione "*CrsManager*", disponibile sul sito:<http://www.crs.regione.lombardia.it/> .

L'accesso tramite SPID richiede che l'utente sia già in possesso delle credenziali (nome utente e password) SPID, che permettono l'accesso a tutti i servizi online della Pubblica Amministrazione. Tali credenziali sono rilasciate dai soggetti (detti identity provider) autorizzati, tra cui ad esempio Aruba, Infocert, Poste, Sielte o Tim. Per informazioni è possibile consultare il sito istituzionale di riferimento:<https://www.spid.gov.it/> .

Una volta autenticati il sistema apre l'Home page di Bandi Online.

#### **ATTENZIONE**

Il sistema si apre con il Profilo "*Cittadino*" attivo nel caso di primo accesso a sistema, altrimenti si apre con l'ultimo profilo utilizzato attivo.

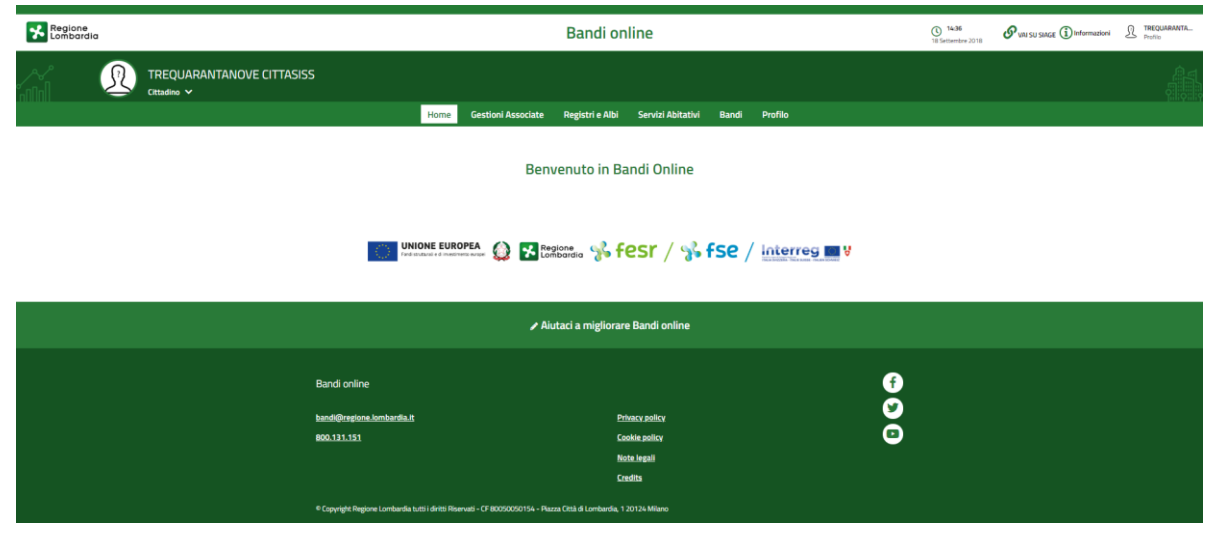

<span id="page-6-0"></span>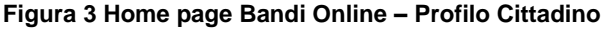

## <span id="page-7-0"></span>**3. Accesso alla domanda**

Per poter procedere con la compilazione del modulo di Comunicazione Conclusione è necessario, una volta effettuato l'accesso al servizio *Bandi online,* selezionare il profilo di interesse.

Dalla home page fare click sul profilo riportato nella barra del menu in alto a destra.

Il sistema visualizza il menu a tendina con l'elenco dei profili. Scorrere l'elenco dei profili e selezionare quello di interesse, per attivarlo.

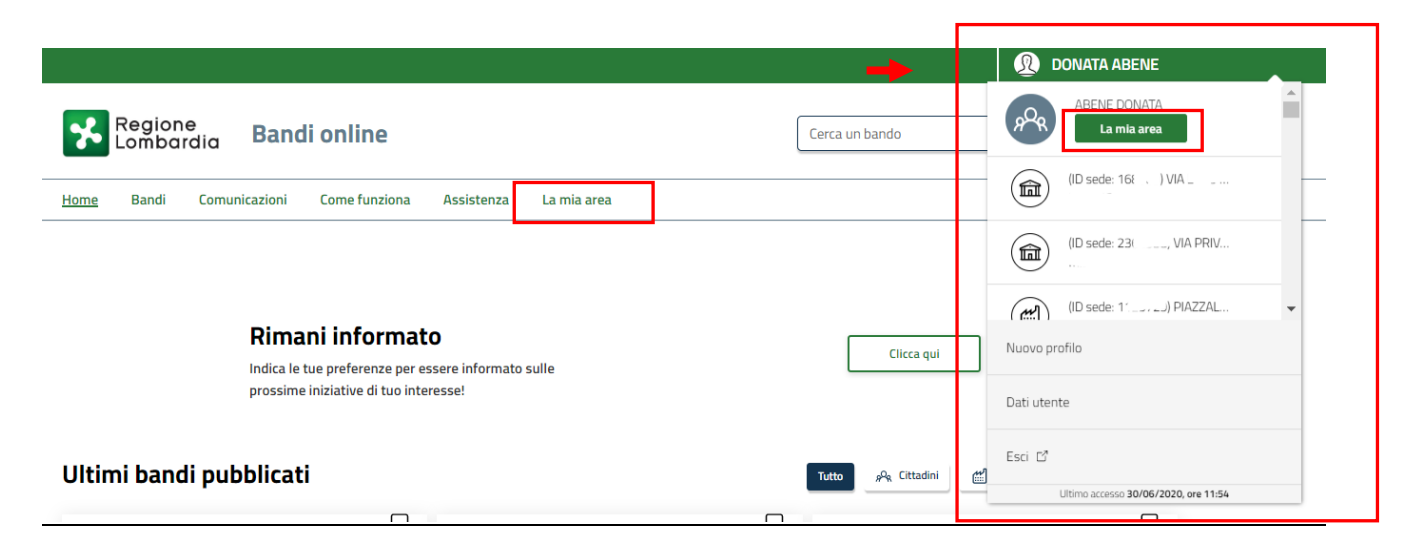

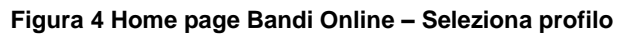

<span id="page-7-1"></span>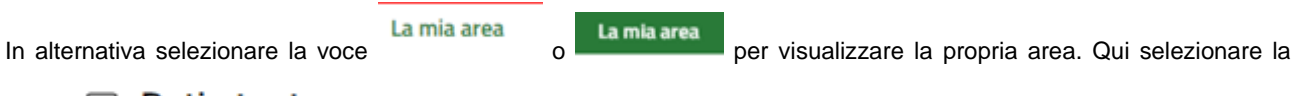

### 图 Dati utente

voce per visualizzare i dettagli della propria utenza.

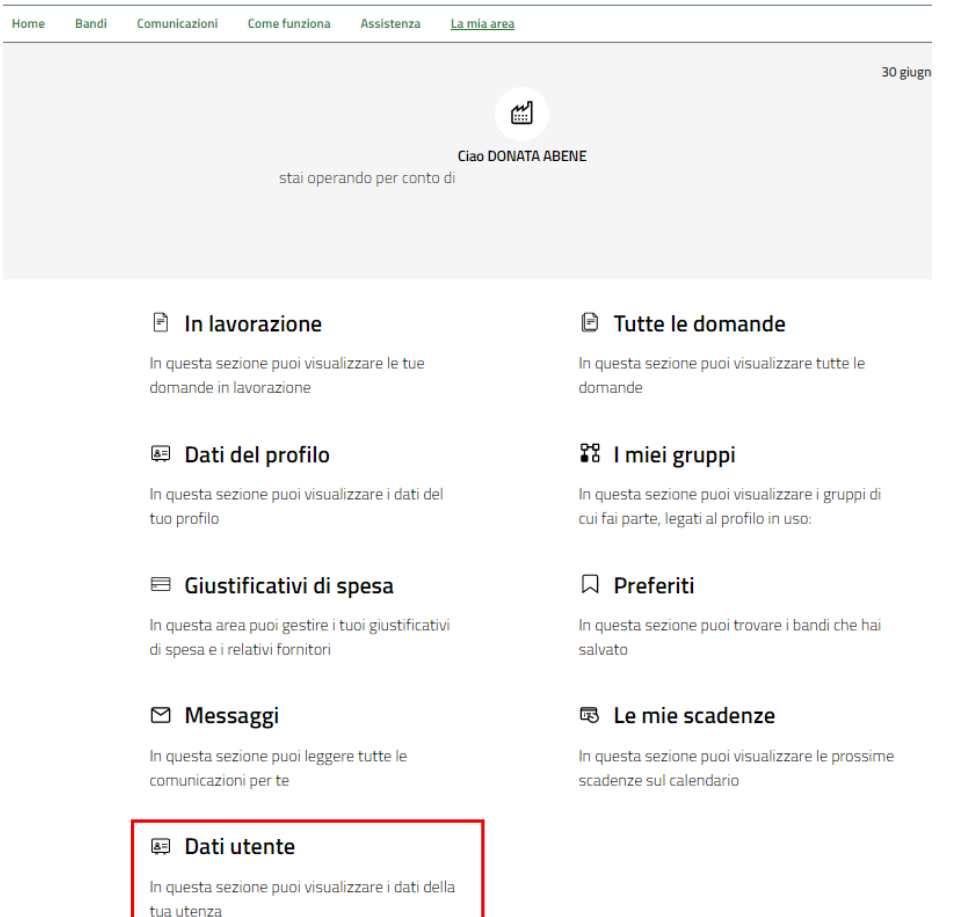

### **Figura 5 La mia area: dati utente**

<span id="page-8-0"></span>Visualizzati i dati utente, selezionare la Tab "I MIEI PROFILI" per visualizzare l'elenco dei propri profili.

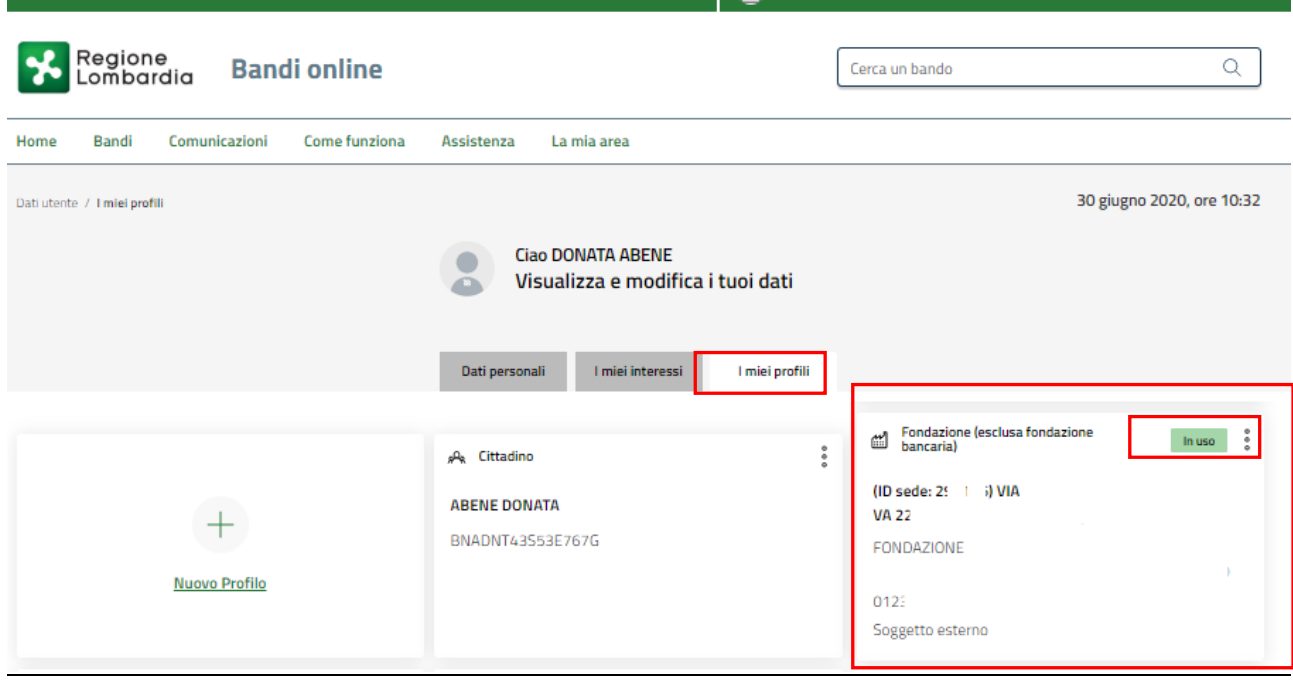

### **Figura 6 I miei profili**

<span id="page-8-1"></span>Individuato quello di interesse fare clic su per poterlo utilizzare.

Una volta scelto il profilo, selezionare la voce la mia area e accedere alle domande in lavorazione per visualizzare

Apri l'elenco dei propri procedimenti. In corrispondenza del procedimento di interesse fare clic su per visualizzare il modulo da compilare.

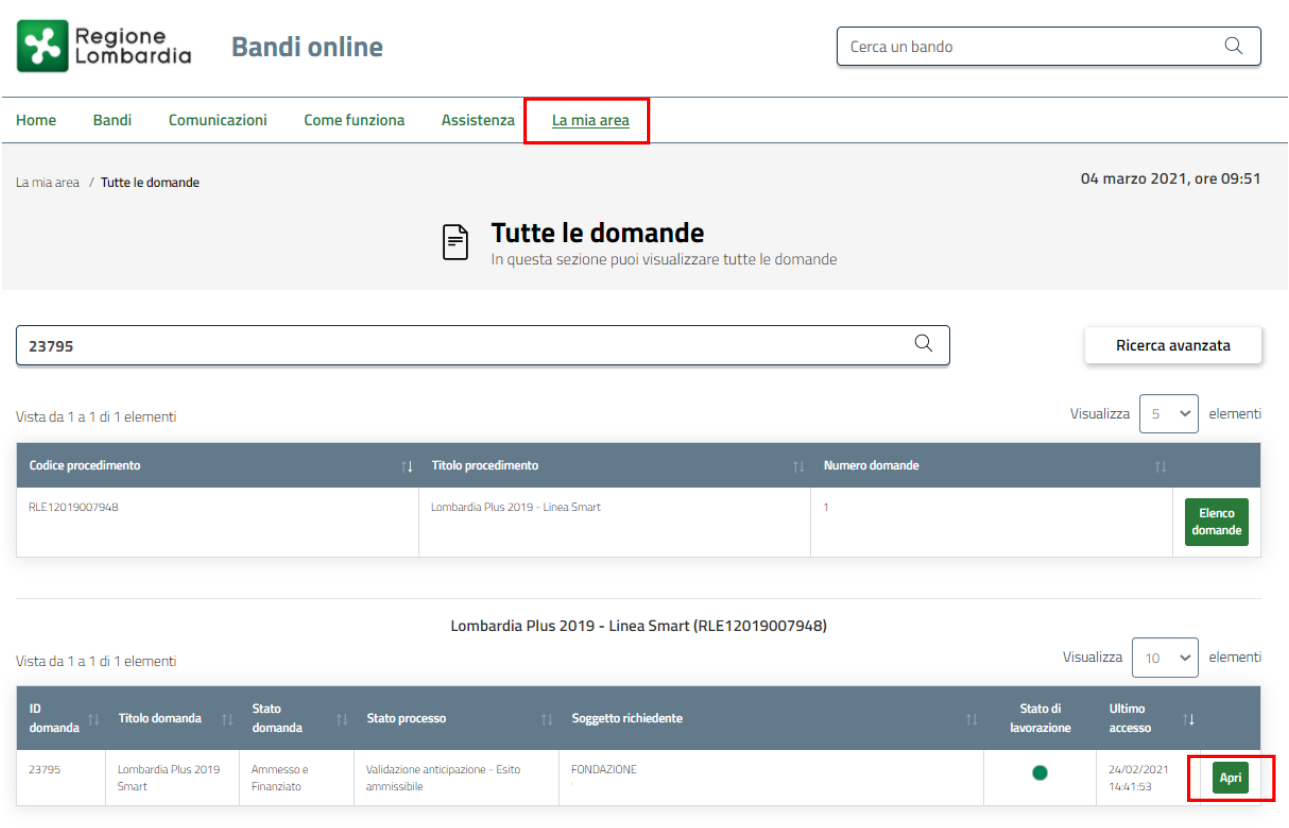

#### **Figura 7 Home page Bandi**

<span id="page-9-0"></span>Il sistema visualizza lo *Stato processo* in cui si trova la pratica**: Validazione anticipazione – Esito ammissibile.**

In questa sezione sarà possibile procedere con la fase di comunicazione della Conclusione selezionando il bottone PROCEDI CON LA CONCLUSIONE

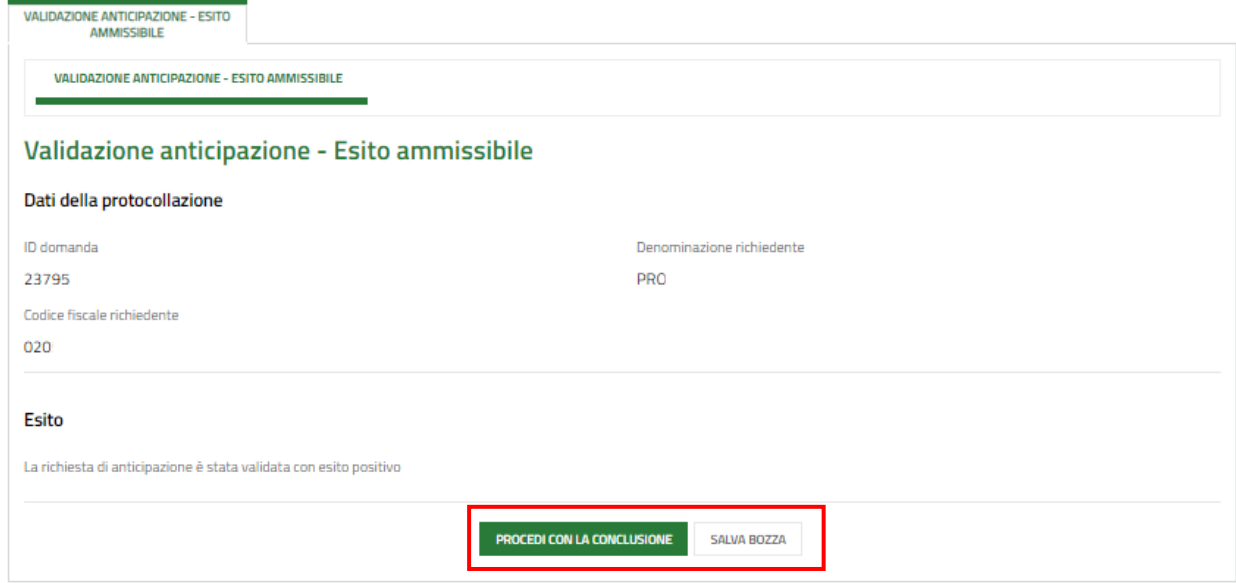

<span id="page-9-1"></span>**Figura 8 Procedi con la Conclusione**

# <span id="page-10-0"></span>**4. Comunicazione Conclusione**

### <span id="page-10-1"></span>**4.1 Conclusione progetto 1 di 2**

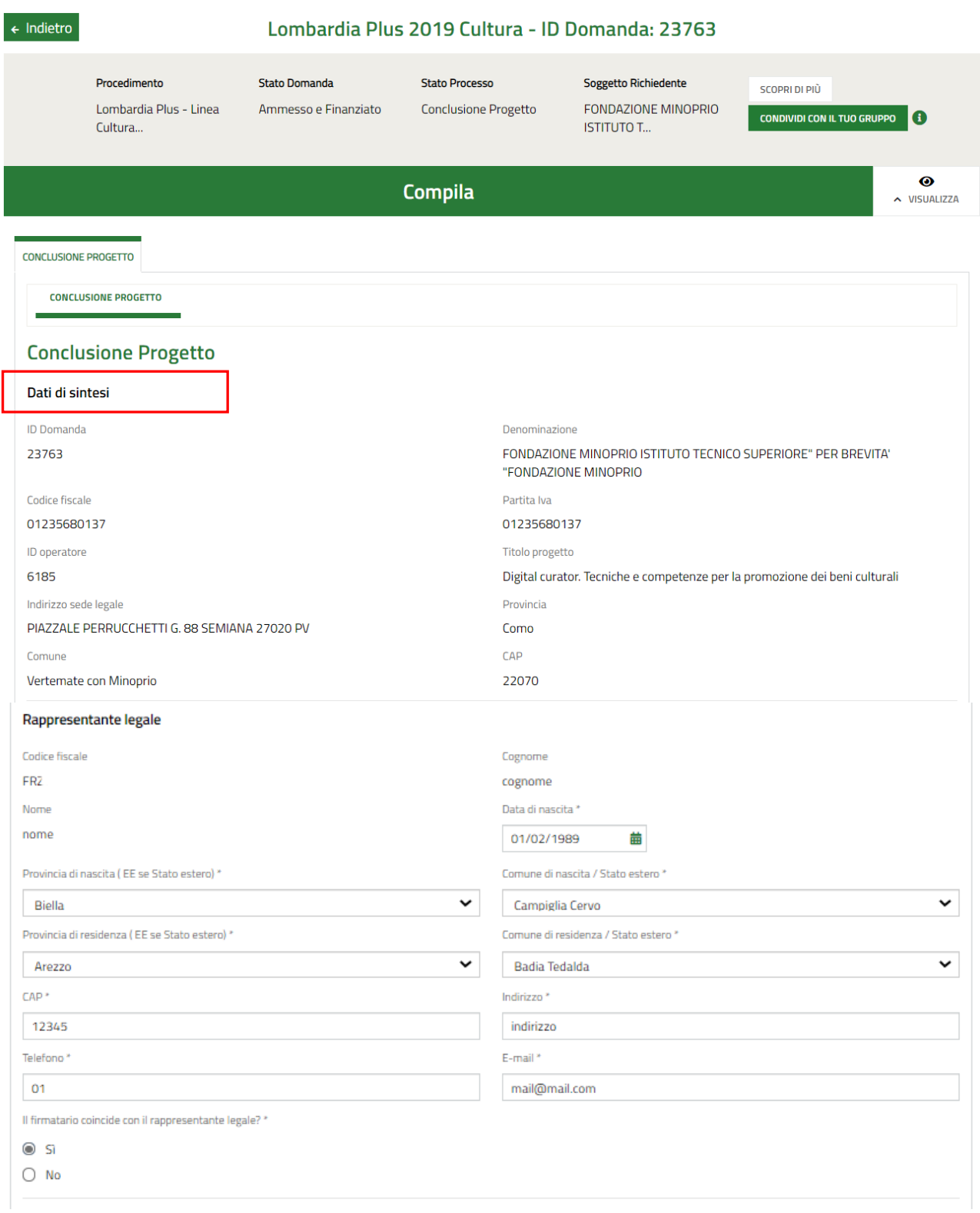

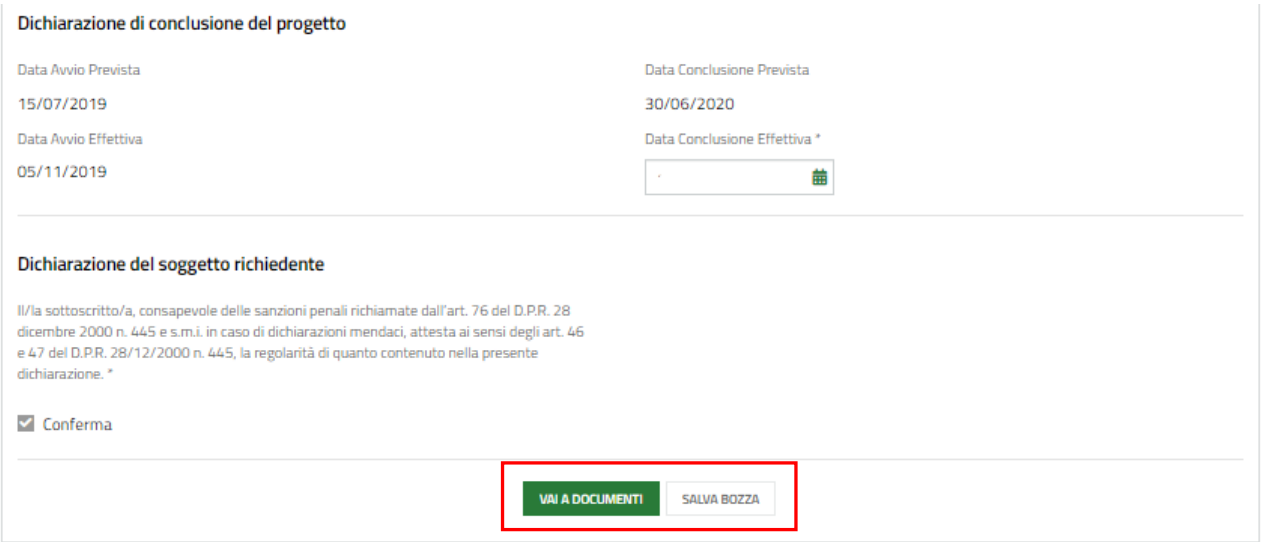

### **Figura 9 Conclusione di progetto 1 di 2**

#### <span id="page-11-0"></span>Prendere visione dei **Dati di sintesi** e dei dati **Rappresentante legale** riportati.

Specificare se il firmatario coincide con il rappresentante legale.

SI RICORDA CHE nel caso in cui il firmatario non coincidesse, sarà necessario inserire le informazioni richieste sul firmatario.

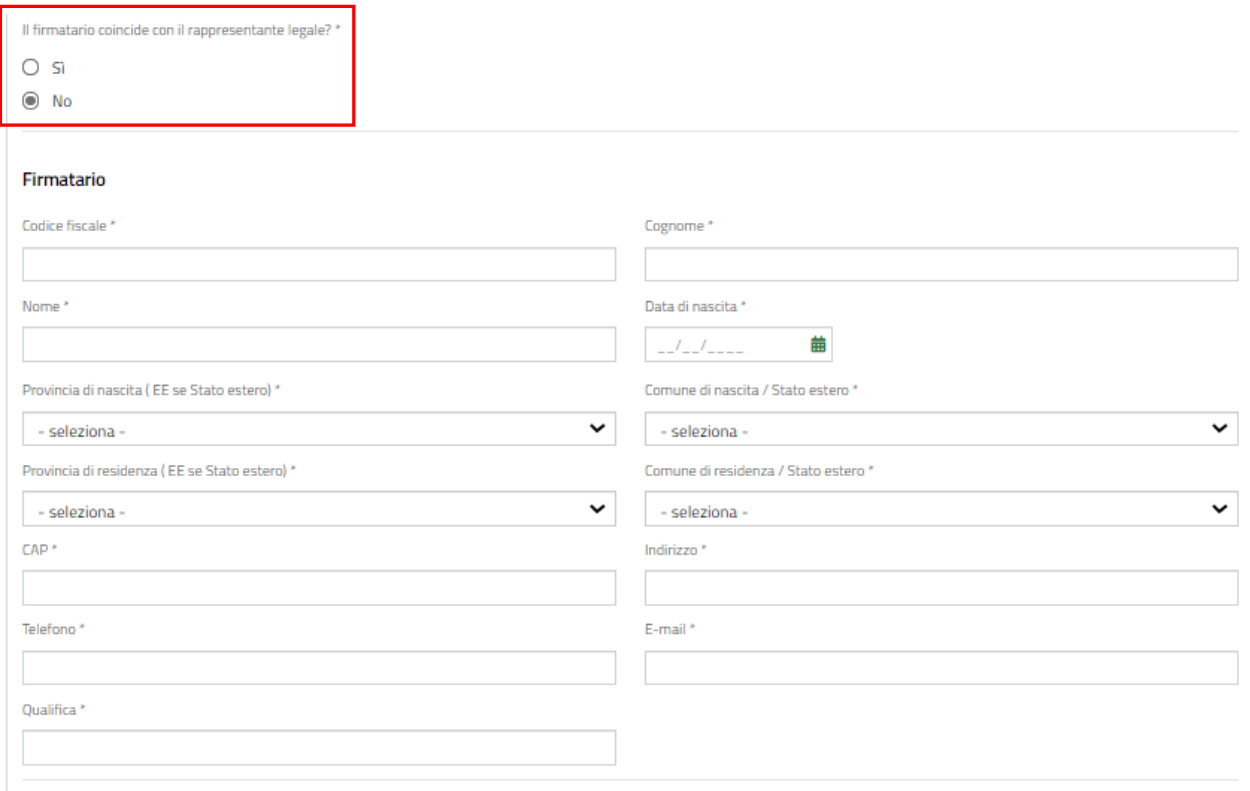

#### **Figura 10 Firmatario diverso dal Rappresentante legale**

<span id="page-11-1"></span>Proseguire la compilazione del modulo valorizzando **Dichiarazione di conclusione del progetto** specificando la data di conclusione effettiva.

### **ATTENZIONE**

La *Data di conclusione effettiva* non può essere superiore al 15/11/2021.

Concludere la compilazione del primo modulo valorizzando la **Dichiarazione del soggetto richiedente**, mettendo il segno di spunta ove richiesto.

Al termine della compilazione cliccare su **vara pocumenti per confermare** i dati inseriti e passare al modulo successivo.

Il sistema effettua controlli sulle informazioni inserite in relazione alla presenza dei dati obbligatori, al formato e alla coerenza con i requisiti di partecipazione al bando.

Nel caso in cui siano rispettate tutte le predette condizioni, la pratica viene salvata e passa al modulo successivo.

In caso contrario verrà segnalato in rosso il relativo messaggio di errore. Sarà necessario correggere i dati errati per poter proseguire.

### <span id="page-13-0"></span>**4.2 Conclusione progetto 2 di 2**

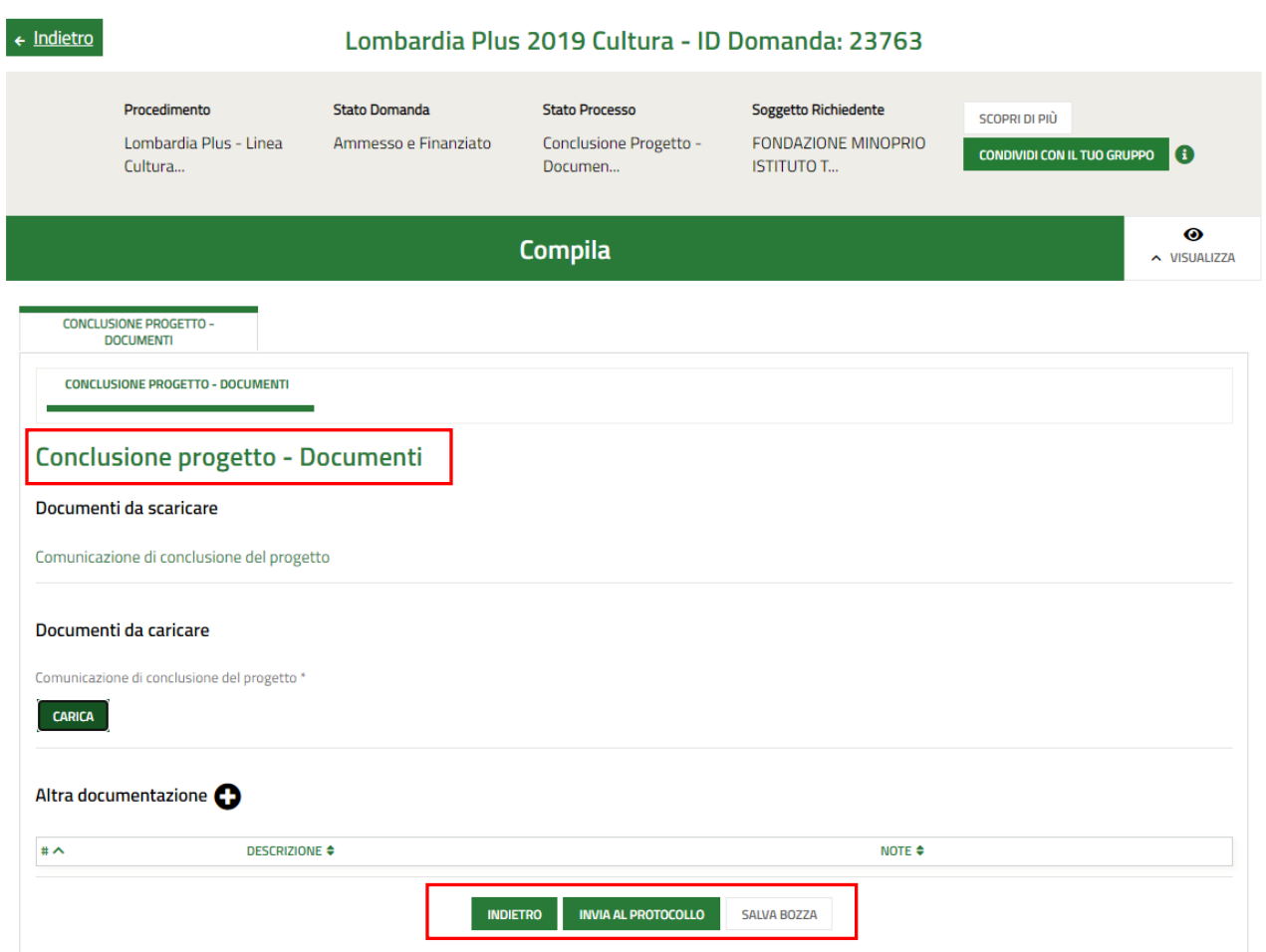

**Figura 11 Conclusione progetto 2 di 2**

<span id="page-13-1"></span>Nell'ultimo modulo è necessario scaricare Il documento "comunicazione di conclusione del progetto" selezionando gli appositi link riportati nell'area **Documenti da scaricare** firmarlo digitalmente e caricarlo a sistema tramite il bottone **CARICA** .

Selezionando il bottone  $\bullet$  è possibile caricare Altra documentazione a sistema, se necessario.

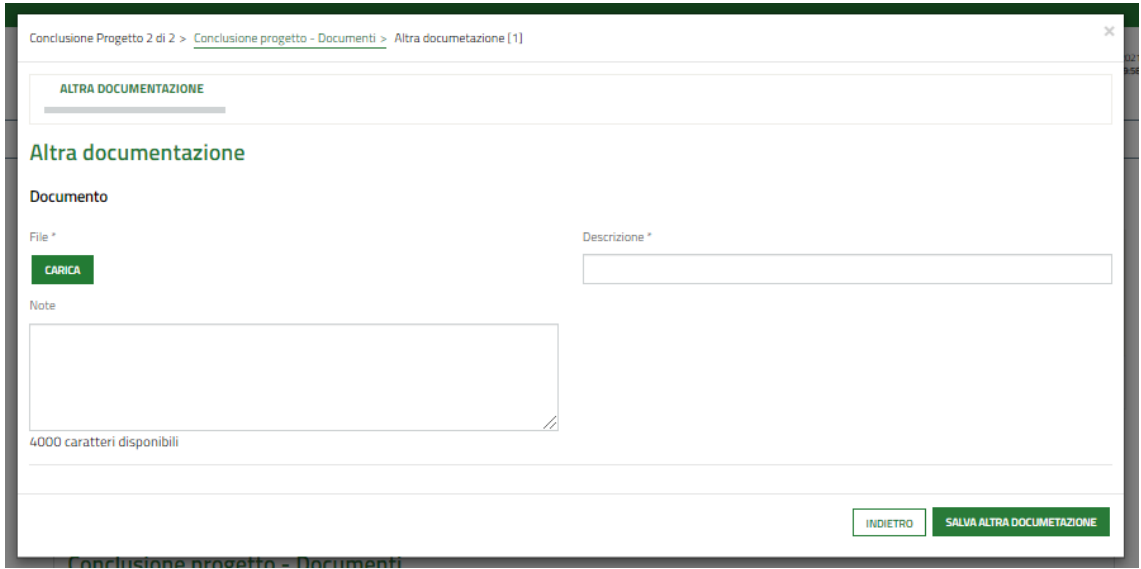

**Figura 12 Altra documentazione**

<span id="page-14-0"></span>Al termine selezionare il bottone **INVIA AL PROTOCOLLO** per concludere la compilazione del modulo di Comunicazione conclusione.

L'invio al protocollo deve avvenire entro il giorno 15/11/2021, salvo diverse disposizioni che verranno comunicate nella pagina del presente bando sul portale di Regione Lombardia".

### **ATTENZIONE**

**Una volta effettuato l'invio della pratica al protocollo non sarà più possibile modificare i dati inseriti**.